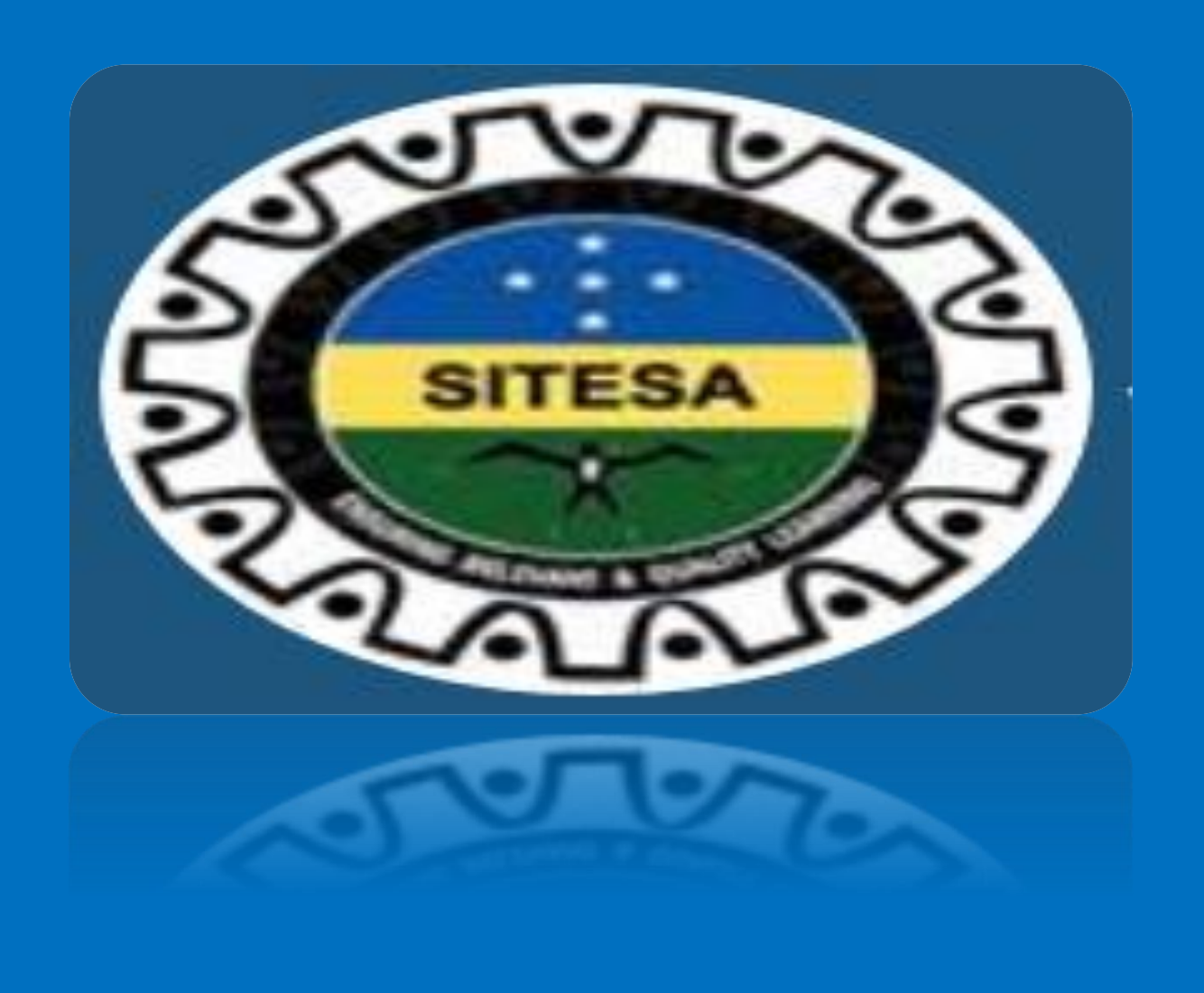

# **2023 ONLINE SCHOLARSHIP APPLICATION USER GUIDE**

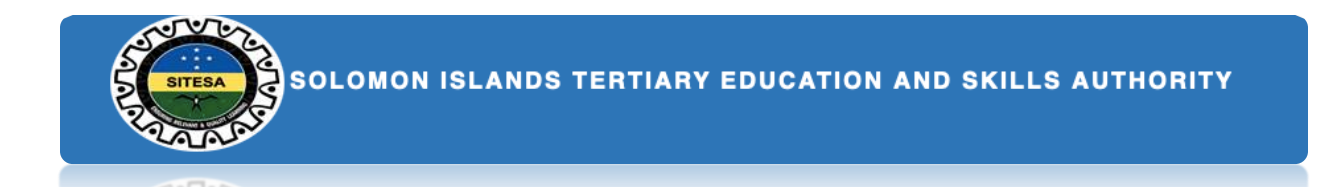

This online scholarship user guide provides step-by-step instructions on how to apply on the SIG online scholarship platform. This guide will help you through starting from registering a new account to the rest of the application process. The Online Scholarship Application comprises two main categories Pre-Service and In-Service. And each of the categories comprise different sections to make it manageable and less cluttered. Below are clusters that are classified into two different sections for pre-service and in-service.

#### **The section one: Pre-Service**

- 1. Select the category that best describe you
- 2. Select scholarship type
- 3. Personal Status and Emergency contact
- 4. Previous Scholarships
- 5. Current Study
- 6. Academic (Study) History
- 7. Proposed Scholarship details
- 8. Future Employment
- 9. Declaration
- 10. Summary

#### **The section two: In-Service**

- 1. Select the category that best describe you
- 1. Personal Status and Emergency contact
- 2. Previous Scholarships
- 3. Academic (Study) History
- 4. Current Work
- 5. Work History
- 6. Employer Endorsement
- 7. Research Applicable only for Masters Thesis and PhD applicants
- 8. Future Employment
- 9. Declaration

**Page 1**

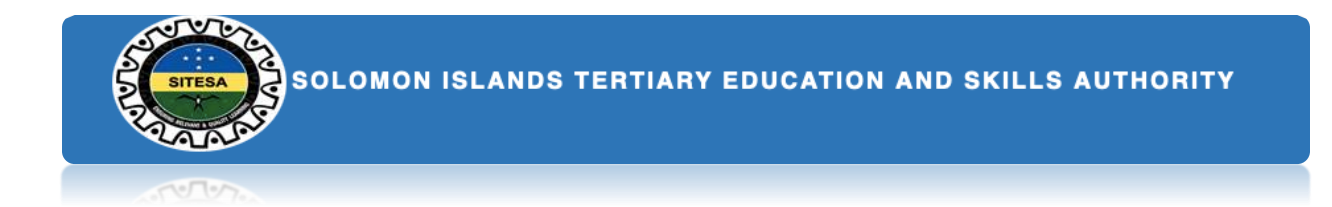

## **REGISTRATION**

*In order to access the system you have to be registered. During registration, you must require to provide the following information:*

- *1. A valid email address*
- *2. And a passport-sized recent photo of yourself*

*To begin with your online application form, please enter this SITESA web address<https://www.sitesa.gov.sb/> in your browser. Then click the login yellow button on the top of the header page in order to route to the log in page.*

*1. The login page will be shown as below.*

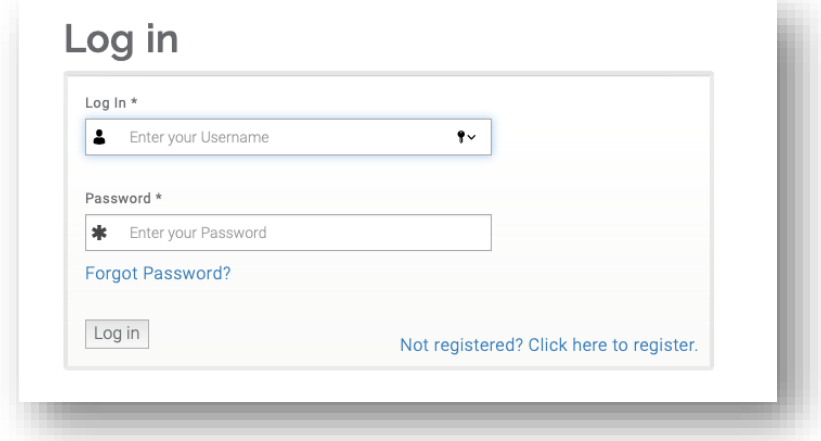

*2. Once you already registered and have an existing account, you may log in normally with your username and password.*

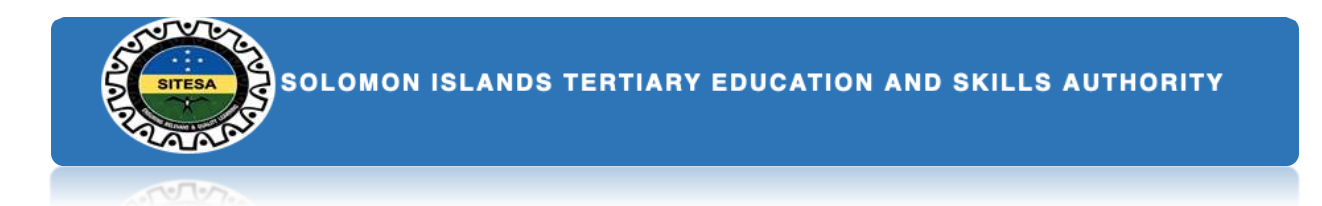

*3. However, once you are not registered then click on the link 'Not registered? Click here to registered' at the bottom right corner of the login page to register new account.*

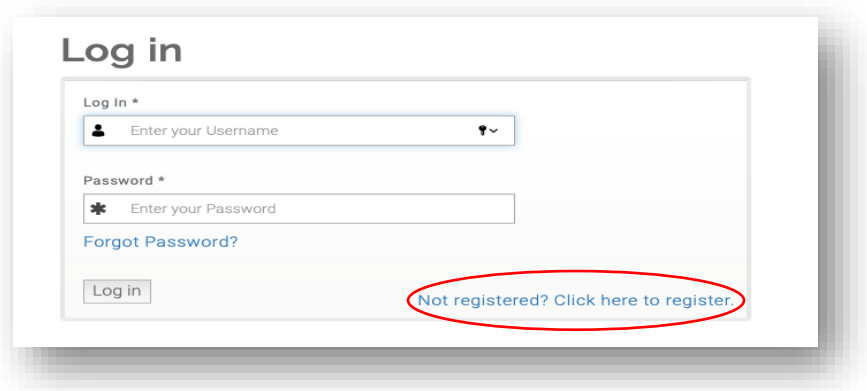

*4. Once you click the link, you will redirect to the 'create new account' page as shown below.*

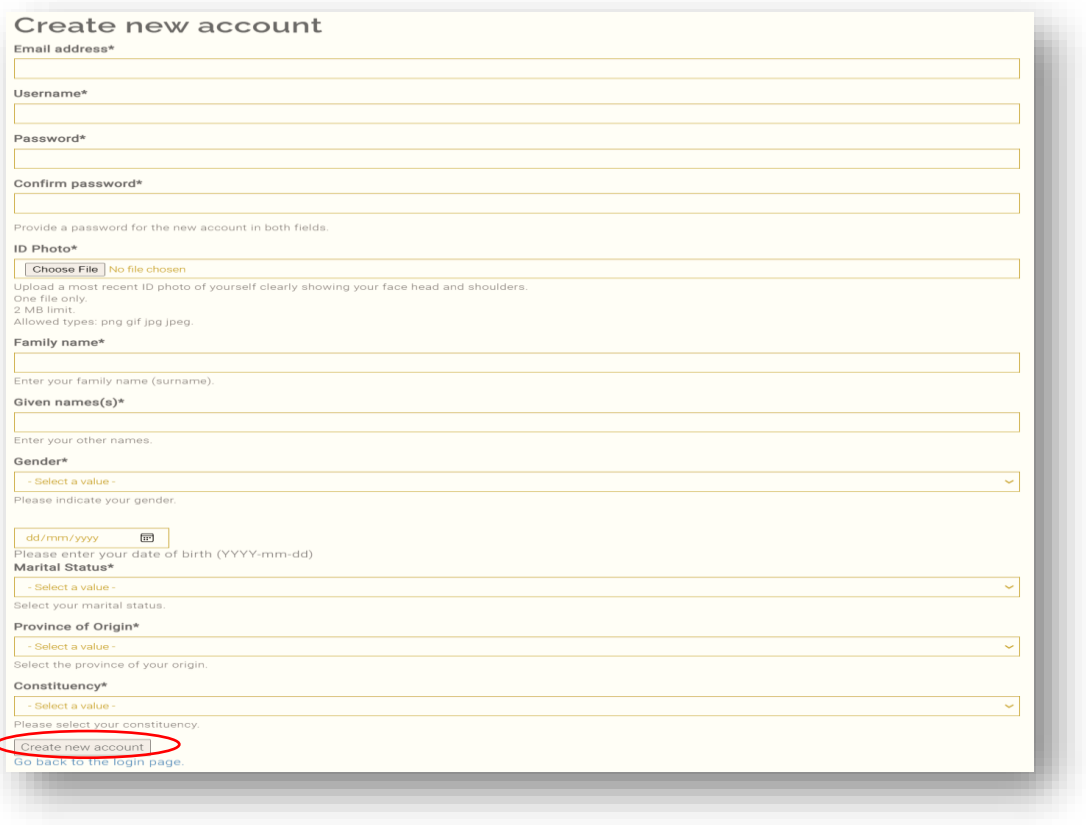

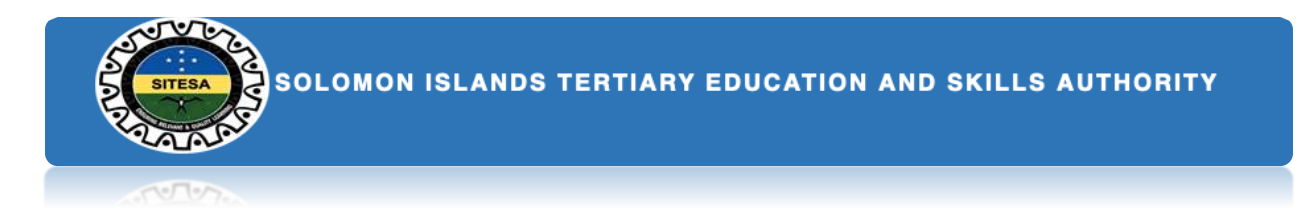

- *5. Once you have completed the form details then click the 'Create New Account' button to create your new account.*
- *6. Then if you successfully create your account, you can immediately log in to the system using your assigned username and password.*

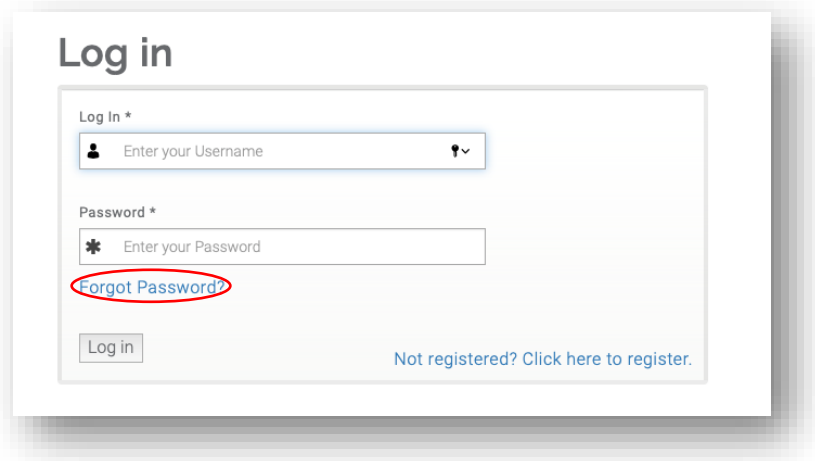

*7. Else, if you forgot your password then go to 'Forgot Password?' step #6 at the bottom left of the login page then click the link to redirect to the 'reset your password' page as shown below.*

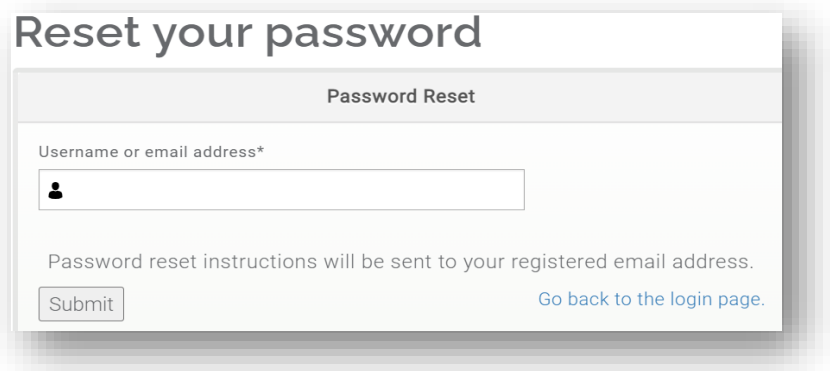

*8. Ensure to enter your valid username or email address that you used to register your SITESA account. Once you have entered your valid username or email address you will immediately receive a reset link for your password in your spam box in your email. So check the link and click to redirect you to reset password form. Once you're successful, then go to step #6 to login using your current username and new password.*

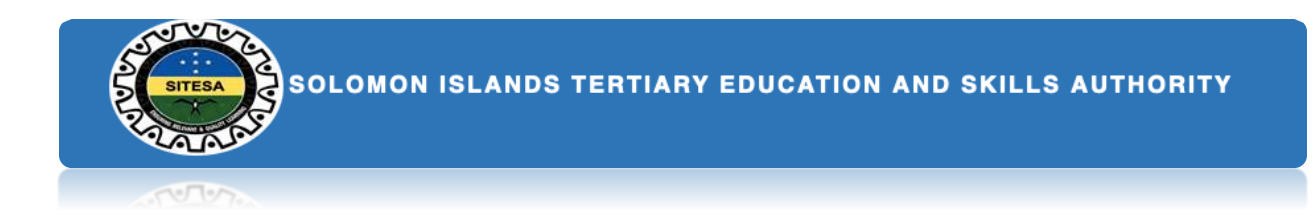

## **START YOUR SCHOLARSHIP ONLINE APPLICATION**

*Once you are successfully log in into your account you will find a list of My account menu below or at the right side of the website page.*

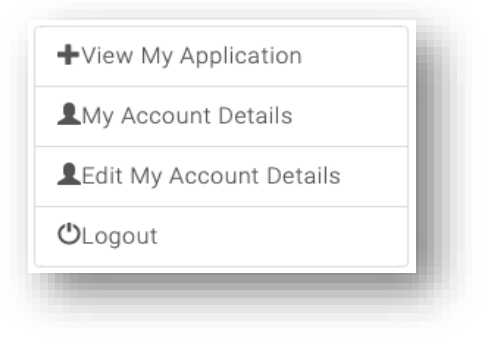

- *1. Click the 'View My Application' menu button to start your application process.*
- *2. Once you have done step #1, you will redirect to the 'My Application' table. Inside 'My Application Table' you will see a message 'Welcome to 2023 Online Scholarship Application' and the 'Click here' orange button. Click the orange button to redirect you to the Welcome application page, which is on step #4.*
- *3. However, the system will automatically save your work once you click the continue button or have an incomplete form. There's a 'Continue my Application' button you can find in your account portal to continue your application. Click the button to redirect to your application.*

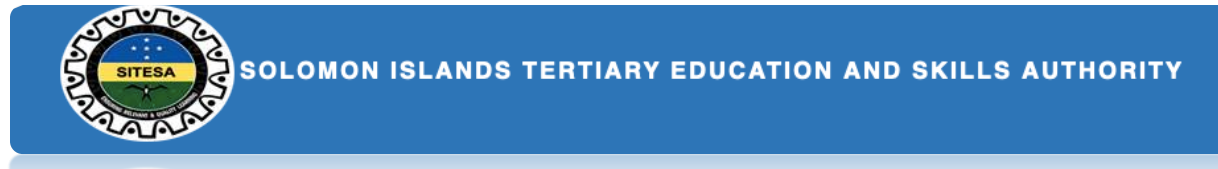

*4. Well, once you complete step #2 then you will reach this step, which is to be completed by all applicants. This requires you to select the type of application category that best describes your choice. You have to check one from the radio lists as indicated below. Once you have done, then click the 'Continue' button to proceed to the next step #6 for in-service and step #5 for preservice.*

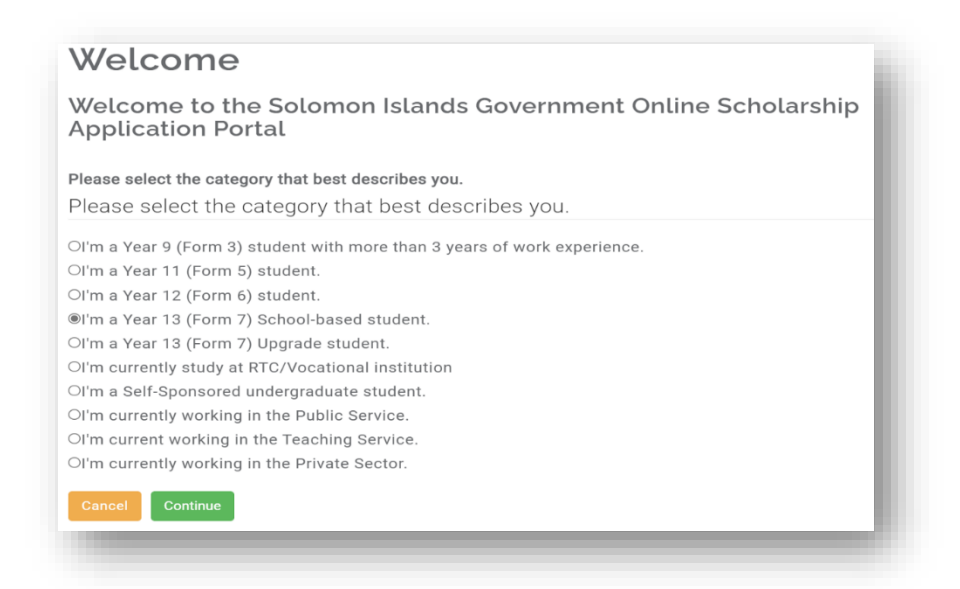

*5. This step is to be completed only for pre-service categories (Form 3, Form 5, Form 6, Form 7, and self-sponsored) and not for those who are applying as in-services. This requires you to choose from the scholarship type categories that are listed below. Select the list of your choice below and once you have done then click the 'continue' button to proceed to the next step.*

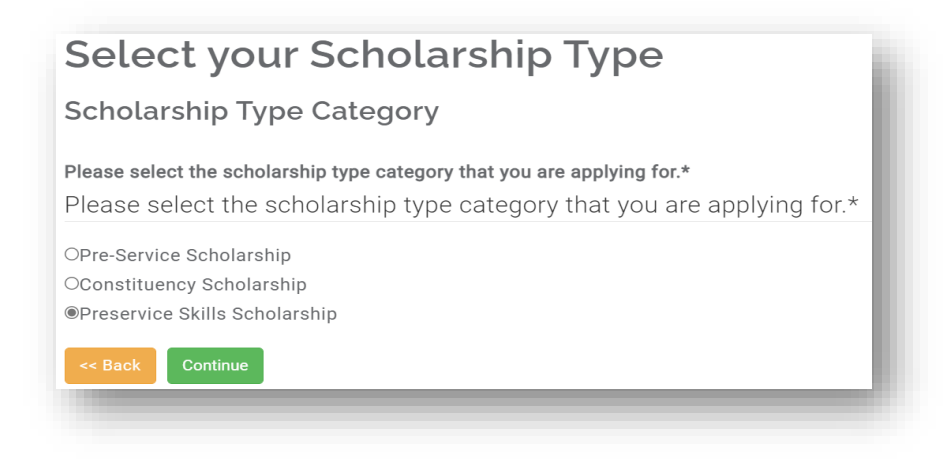

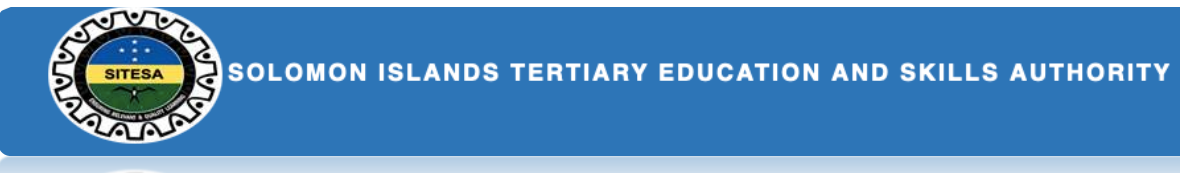

*6. This step is to be completed by all applicants (both pre-services and in-services). You have to provide your personal details of your status and emergency contact as provided below. Click the 'Save and continue' button once you have completed to proceed to the next step.*

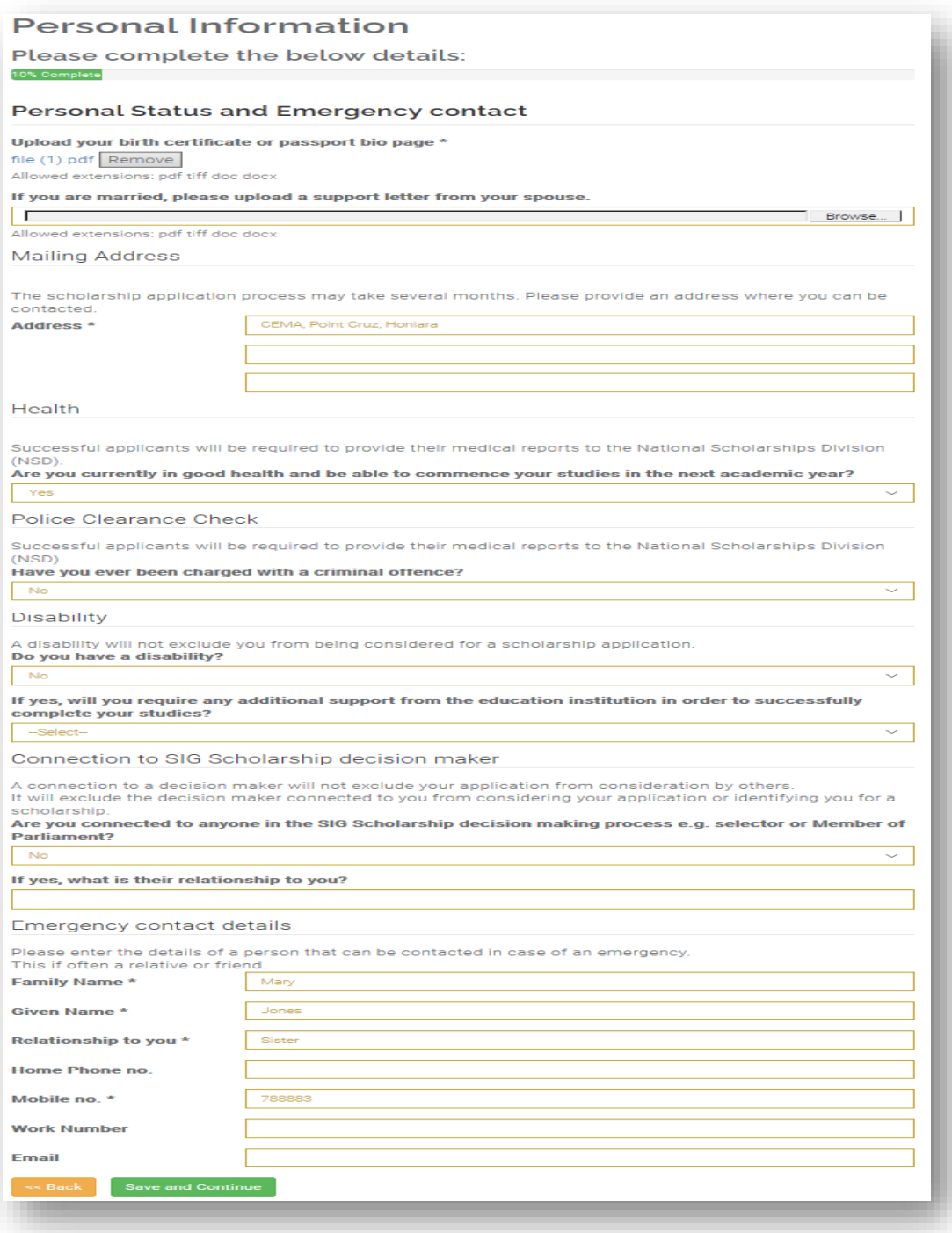

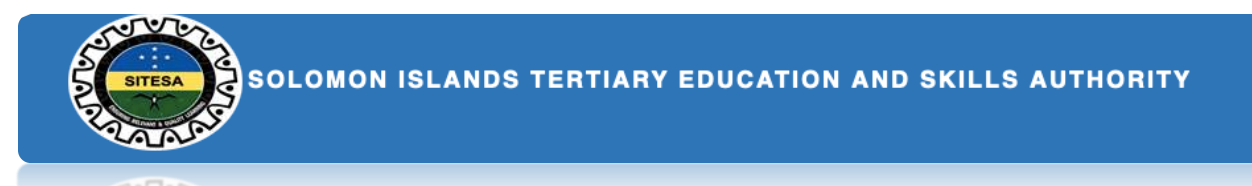

*7. This step is to be completed by all applicants who previously been awarded a scholarship. Once you have done then Click the 'Save and continue' button to proceed to the next step.*

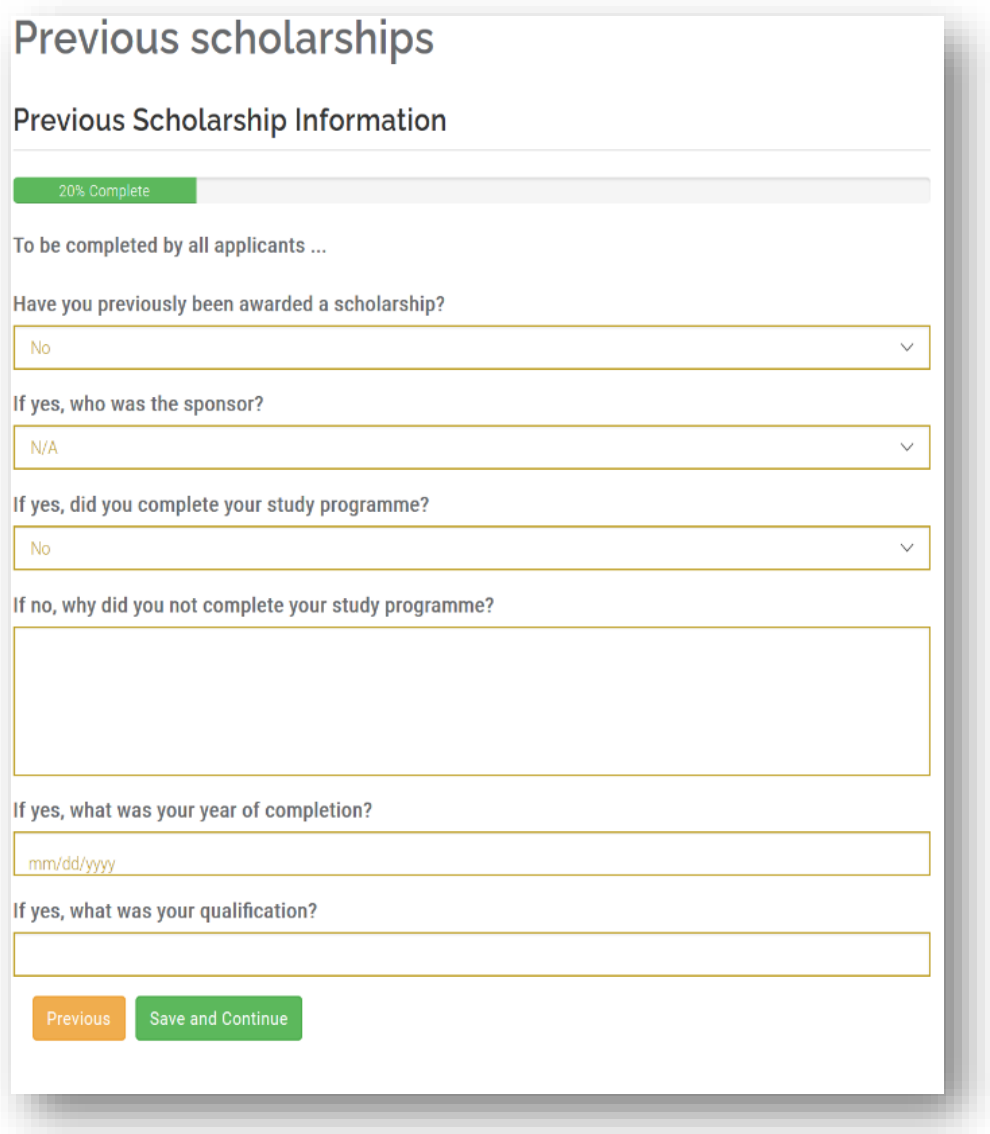

*Note: If you are applying as an in-service category, you will directly route to study history form which on step #9. However if you are applying as pre-service then you will route to step #8 which on current study details form on the next page.*

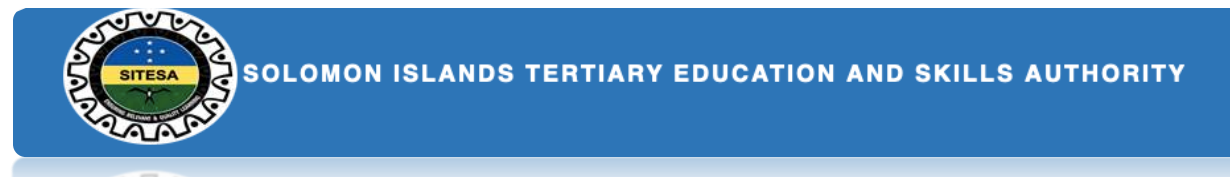

*8. This step to be completed for those who are applying as pre-service (pre-service, constituency, and skills). You are required to provide your current details of your study and have to upload some certified copies of your official academic transcripts, certificates and references. Once you have done then click the 'Save and Continue' button to proceed to the next step.*

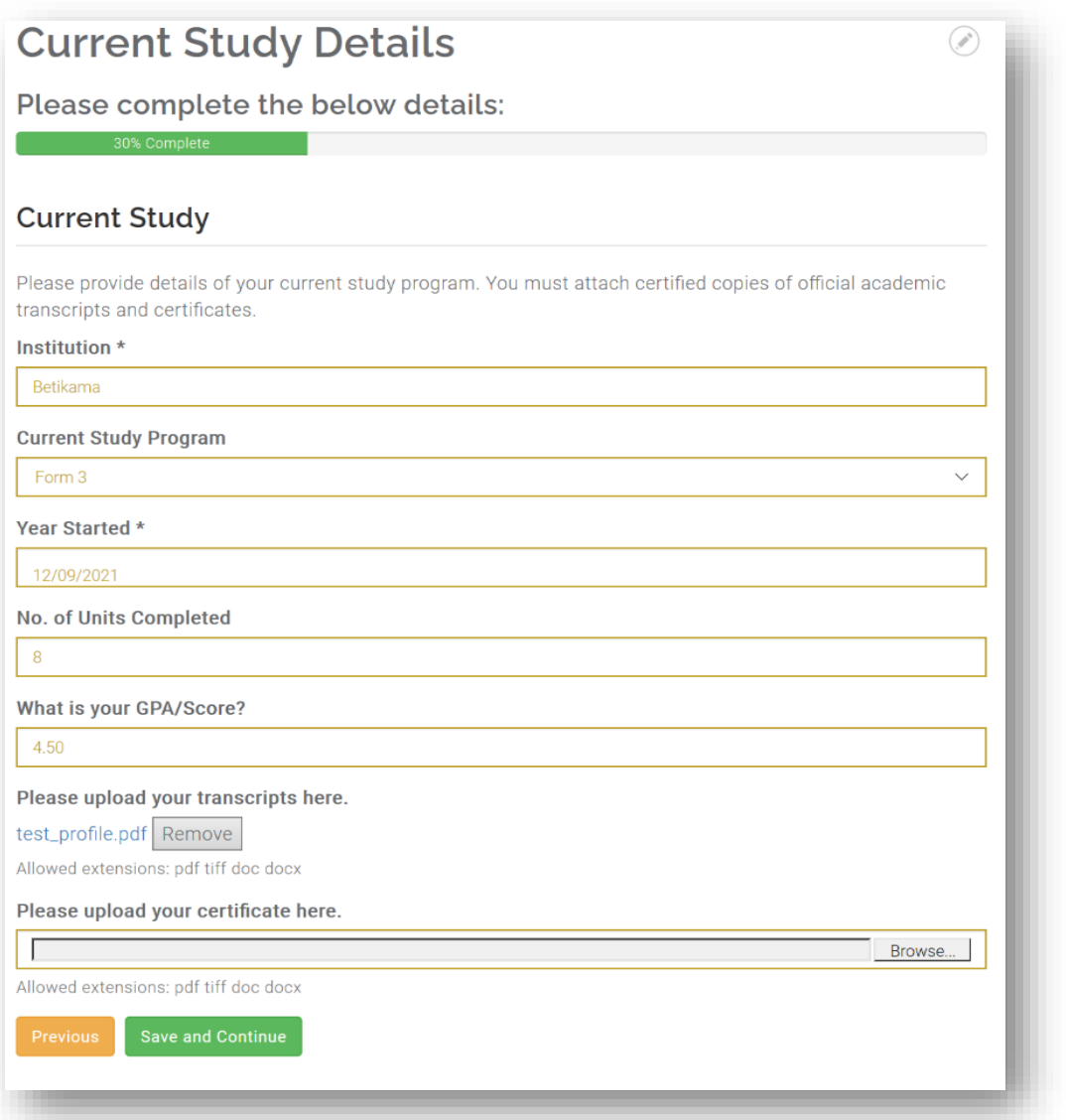

*9. In this step, you are required to detail your education history from highest to lowest history of your study that you attained from other institutions. Ensure to enter each record one at the time and click the 'save entry' button to save your records in the table below. Click the 'Continue' button to proceed to the proposed scholarship* 

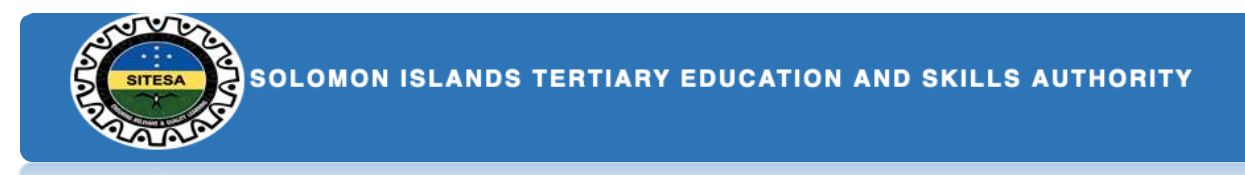

*and study form in step #14 for pre-service, while in-service will proceed to 'Current Work Information' in step #11*.

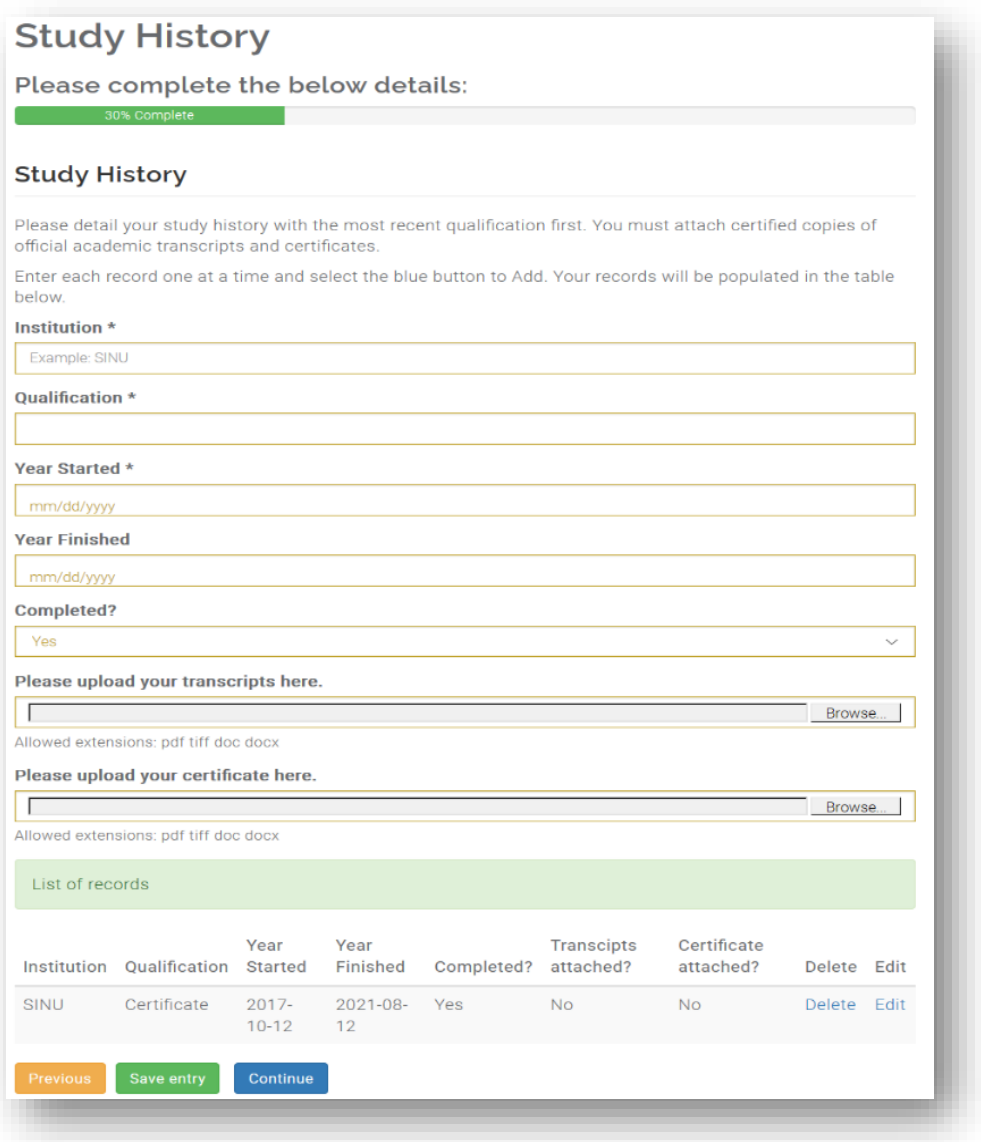

*10. This step is to be completed for in-service only. Therefore, must provide the details of your currently working and attach relevant documents as required. Then click the 'Save and Continue' button to proceed to the next step #11.*

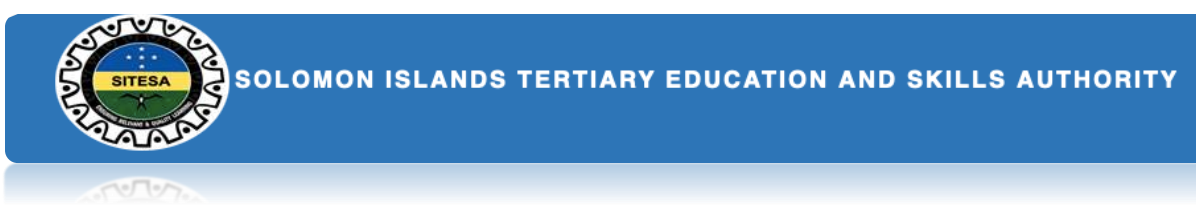

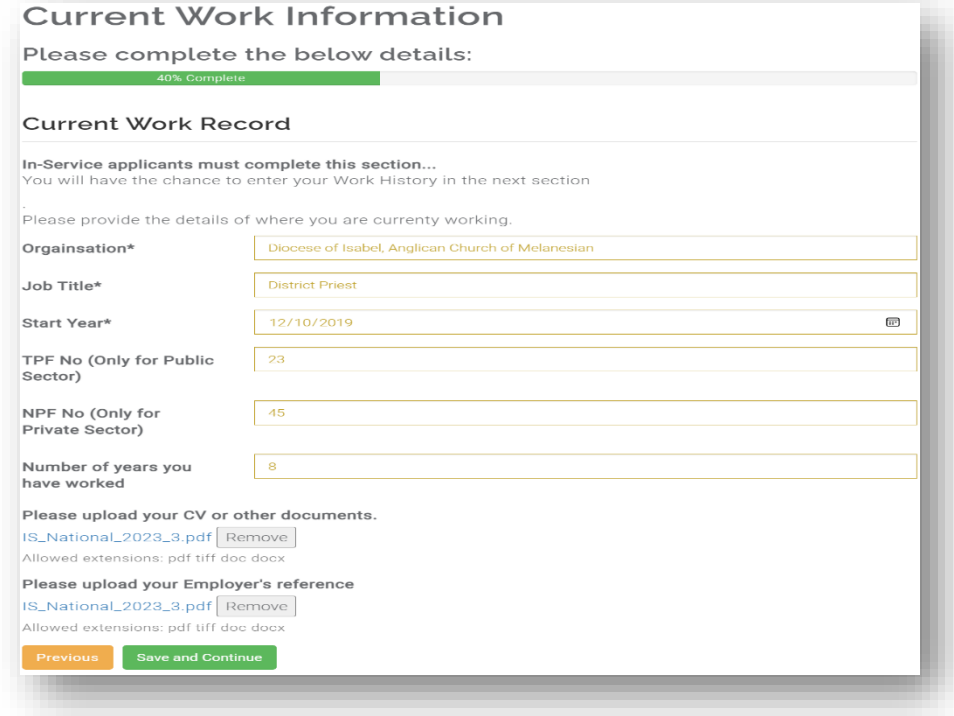

*11. This step is also to be completed for in-service only. You are required to detail your work history from previous employed to current work. Ensure to attach relevant supporting documents from your previous and current work as well. Once you have done, click the 'Save entry' button to save your records. Then Click the 'Continue' button to proceed to the next step.*

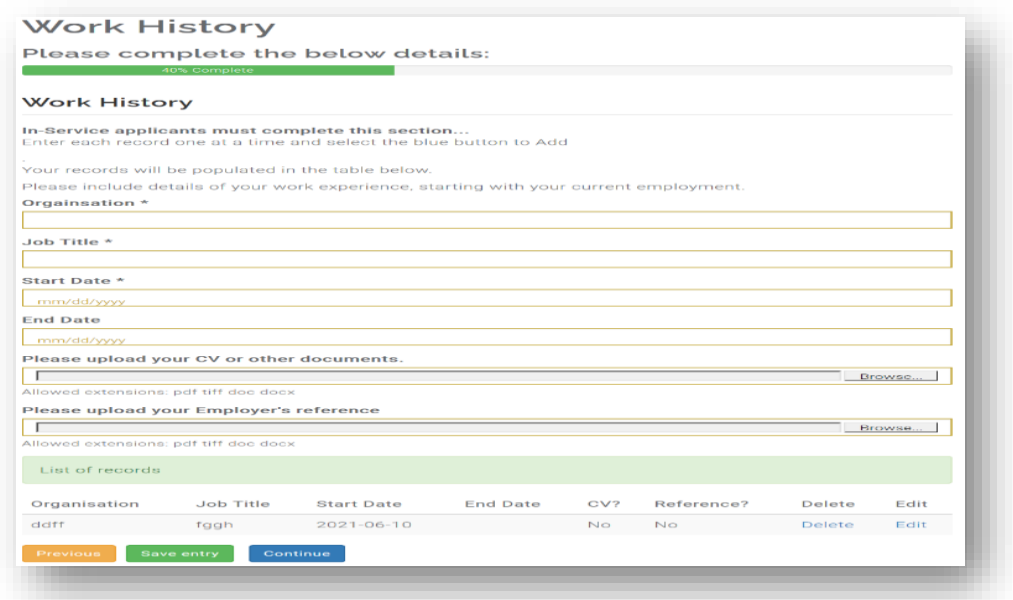

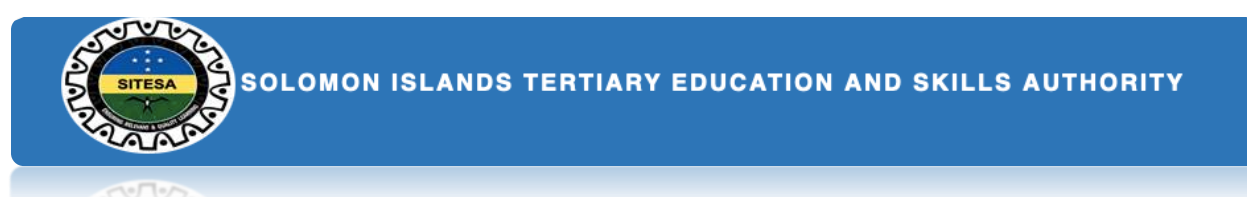

*12. This process is only applicable for in-service. This requires to complete the form details below and also upload the endorsement form that is nominated by your endorser. Once you have done then click the 'Save and Continue' button to proceed to the next step.*

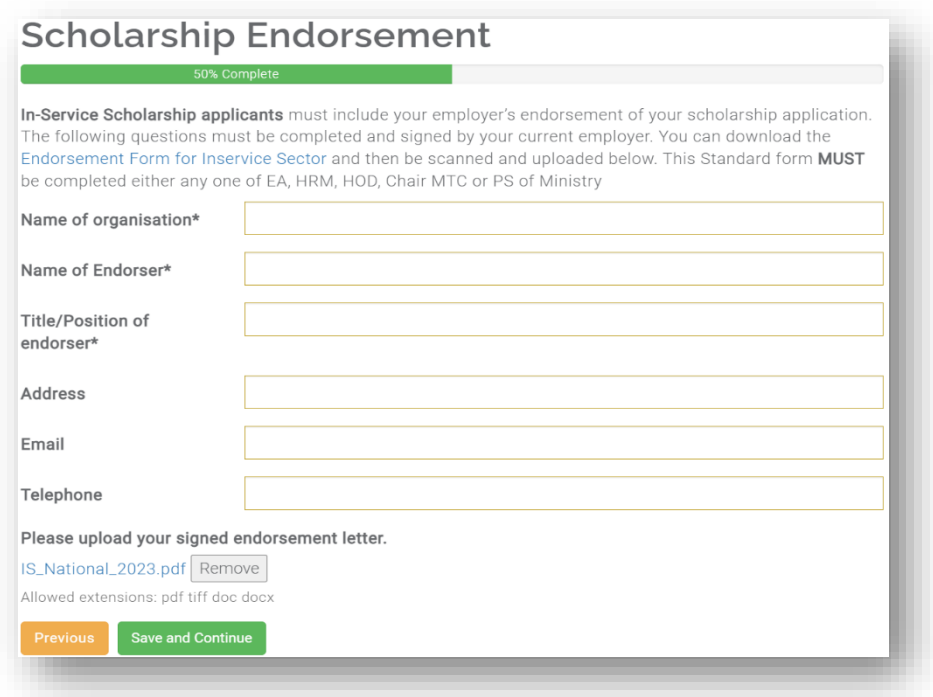

*13. This step is to be completed by in-service, especially those who wish to undertake a research program (Master thesis and PhD) in a recognised institution. Therefore, you will need to complete questions that would reflect your research thesis as shown below. And once you have done then click the 'Save and Continue' button to proceed on the next step. However, those who find this part irrelevant to your study then you can skip this step.*

SOLOMON ISLANDS TERTIARY EDUCATION AND SKILLS AUTHORITY

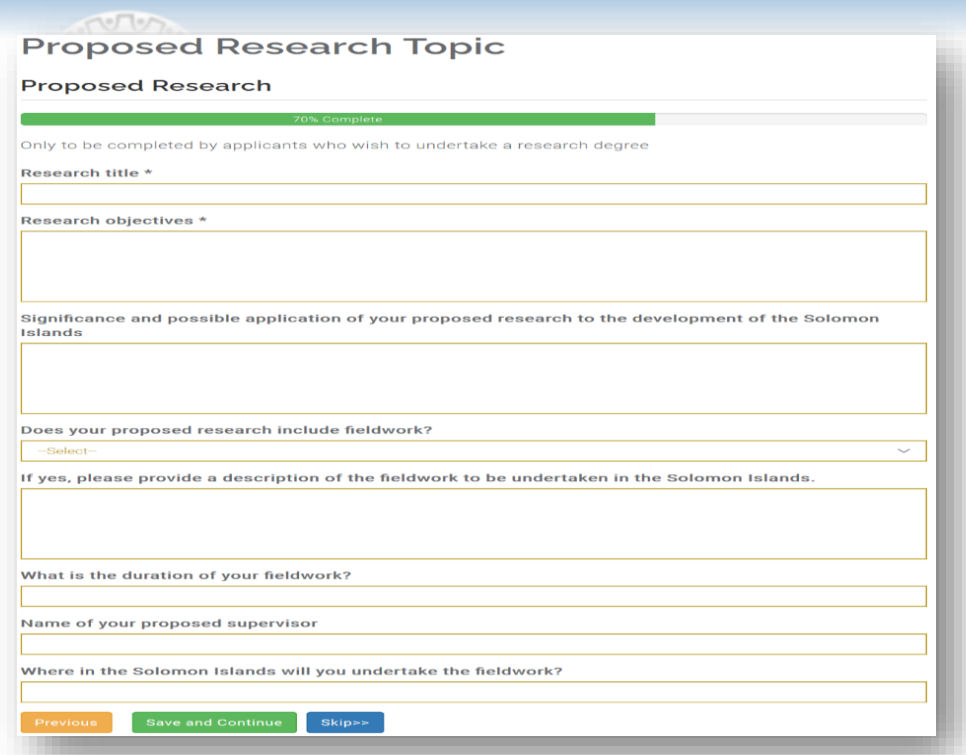

*14. In this step, you are required to determine your choice of preference. Please consider your choices carefully; there are three choices for pre-services and one choice for in-services. In each of the preferences, you will find a list of programs that you wish to undertake are displayed in the dropdown. And once you have selected your course(s) then click the 'Save and Continue' button to proceed to the future employment.*

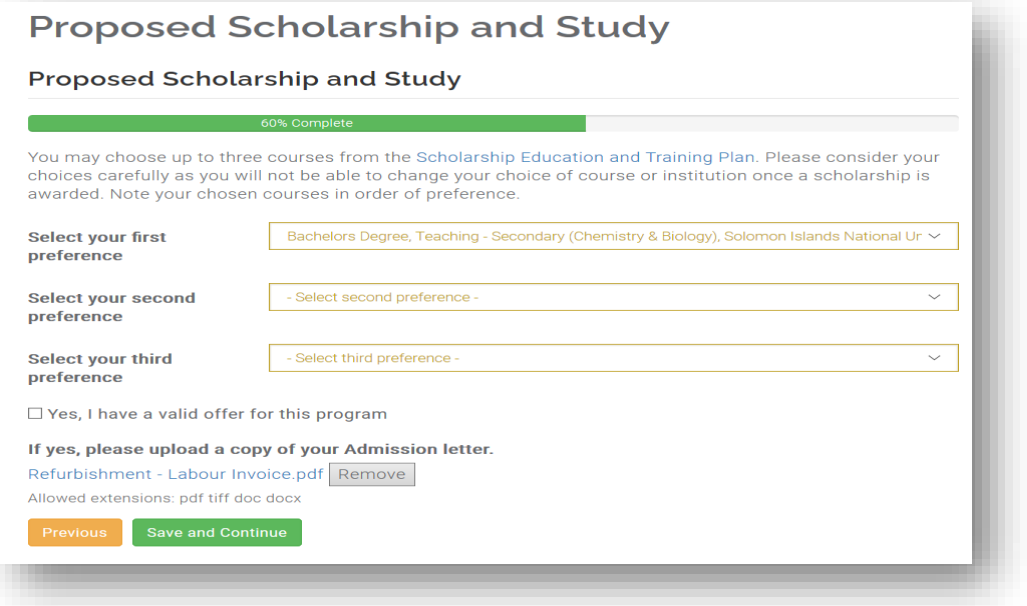

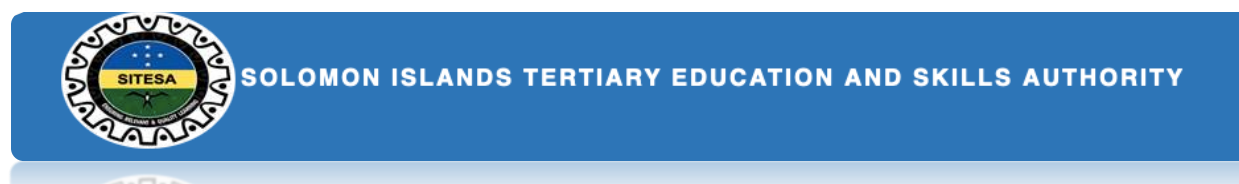

*15. In this step, you are required to clearly write the detailed statements on how the skills and knowledge you wish to propose for your study will help the social and economic development of the country. This step is mandatory for all applicants who wish to undertake a SIG scholarship. Once you have completed this section then click the 'Save and Continue' button to proceed to the view your application details form.*

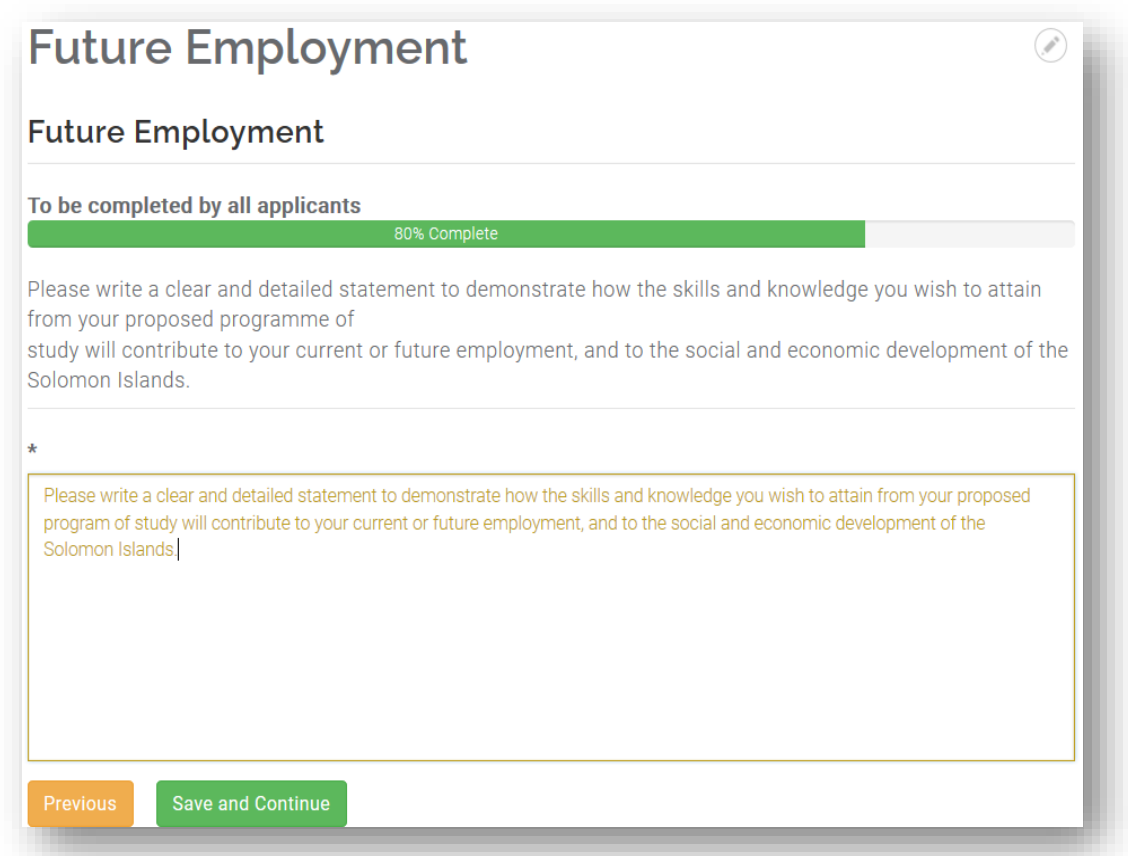

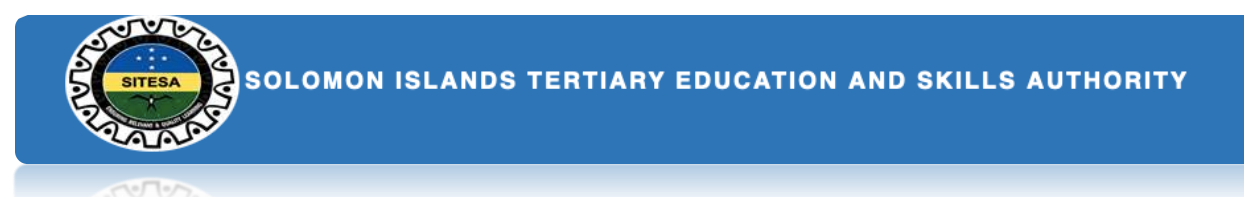

*16. This step basically to review the summary of your online application. Once you're satisfied with your application details, Click the 'Save and Continue' button to proceed to the Application Declaration form*

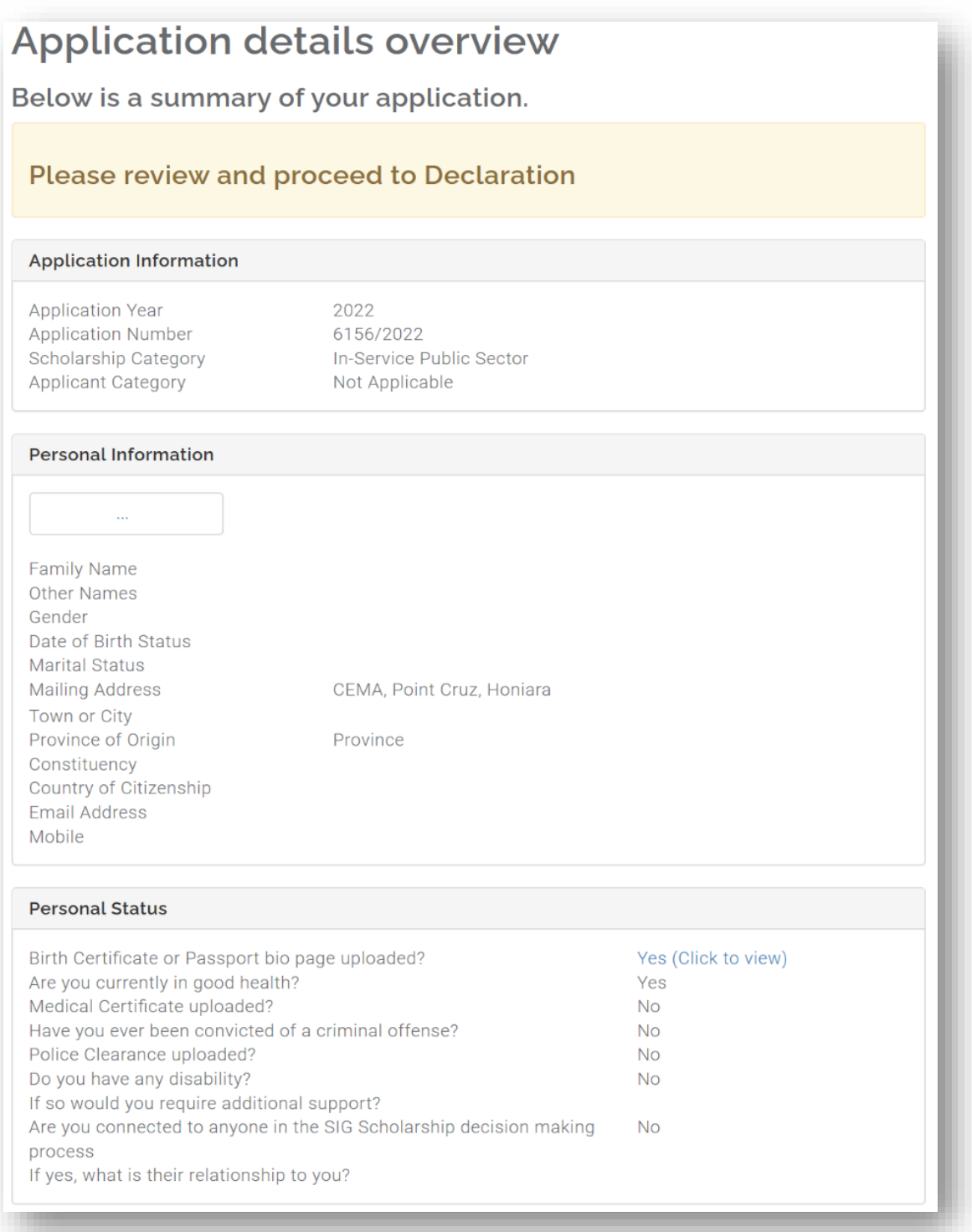

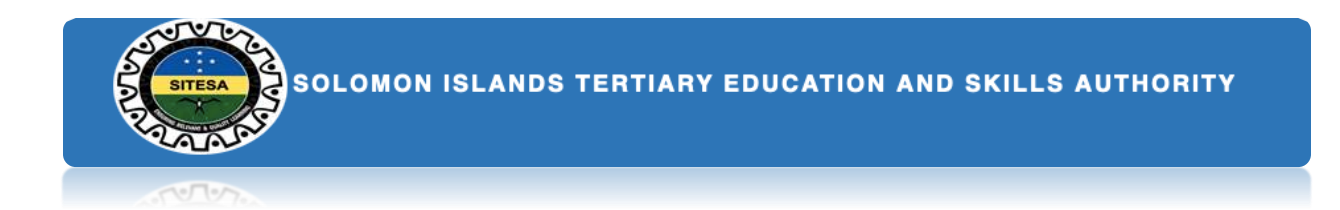

*17. This is the final step of your application where both in-service and pre-service have to sign an agreement of declaration between the sponsor and the applicant. Therefore, you must read and understand the agreement before signing of the declaration. Once you've done then click the 'Finish and Submit Application' button to complete all the processes of your application and also will redirect you to the 'My Application' page.*

## **Application Declaration** Please complete the below details: **Applicant Declaration** Understanding I understand and confirm that: . I have read and complied with the SIG Scholarships Policy and Procedures Handbook • the contents of my application are true and correct • the National Training Committee has the right to withdraw the offer of a scholarship based on incorrect or incomplete information · decisions of the selection panel are final and confidential, and that no correspondence regarding the outcomes of the selection process will be entered into. **Agreement** If successful in gaining a SIG Scholarship, I agree that I will: · undergo a police check before my Award is confirmed · undergo a medical check before my Award is confirmed • act in a manner that will not bring my country, my institution or myself into disrepute • use the funds for the purpose granted **Declaration**  $\boxtimes$  I declare, in submitting this application form, that the information contained in it and provided in connection with it is true and correct. I acknowledge that giving false or misleading information is an act of fraud and that I may be prosecuted. **Finish and Submit Application**

SOLOMON ISLANDS TERTIARY EDUCATION AND SKILLS AUTHORITY

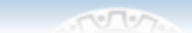

# *Important Instructions to*

## *note*

## *Navigating through the application*

#### *process*

- *1. As you complete each form, you will be able to navigate to the next section using the Save and continue and Previous buttons.*
- *2. There some form fields you will find an asterisk (\*) signs in them. This means they are mandatory fields you will not leave them blank as it is. They may affect your application when you try to save and continue.*

## *Saving your application*

*Each section of the application is saved once before can move to the next section. You can also go back to the previous sections once you want to edit your information.*

## *Editing your application*

*Your application remains open until you have submitted it. You may login and continue to fill your application by Clicking on the* 

**Continue my Application** 

*button located on the My Account menu.*

## *Submitting your application.*

- *1. The final submission for the scholarship application happens when you complete the Declaration Form and have checked the integrity and accuracy of the information you have provided.*
- *2. Once you have submitted the application, you can only access the Summary Page.*
- *3. Only applications that were completed and submitted before the due date will be considered.*

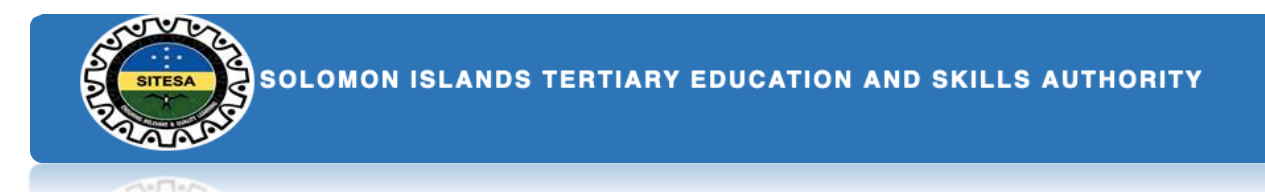

## *Further Queries*

*For further queries, send your emails to [applications@sitesa.gov.sb.](mailto:applications@sitesa.gov.sb)*

*Contact us, Phone: 26334*